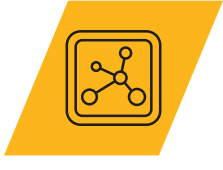

## **Granta EduPack White Paper**

# **The Synthesizer Tool Model Writer's Guide**

Nick Ball, Charlie Bream, James Bateson

Ansys Materials Division

September 2017 Version 5.1

© 2021 ANSYS, Inc. **ANSYS / EDUCATION RESOURCES** 

## **Abstract**

This white paper serves as a description of the of the Hybrid Synthesizer Tool for Granta Selector and EduPack. Details are given of the models used, the functionality, and the possible applications. Examples are given of how to model sandwich panels, composites and cellular structures within the Tool.

## **Table of Contents**

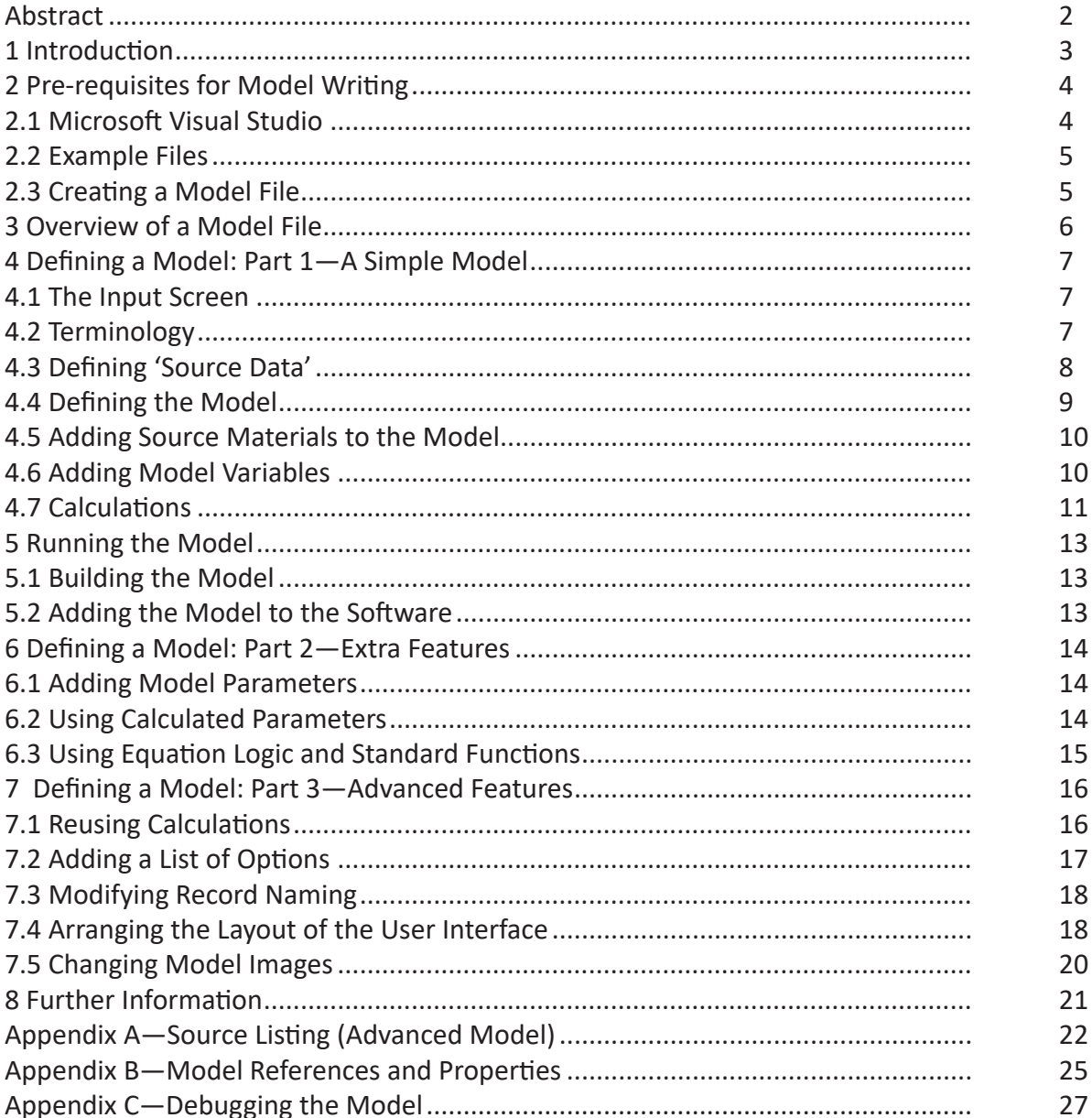

## **1 Introduction**

The Synthesizer is an add-on software tool for Granta Selector™ that enables the performance of new materials and structures to be predicted, based on the properties of 'standard' materials in the installed databases. The potential benefits of these materials can then be studied by comparing them with other materials using the visualization and selection tools within the software.

Although the Synthesizer Tool is supplied with a range of standard models, it is also possible to add your own. The aim of this document (and associated sample files) is to show you how to write, create, and run your own custom model in the Synthesizer Tool.

In order to implement a custom model successfully, you will need:

- Access to Microsoft Visual Studio.
- Administrator rights on your PC.
- Details of your model calculations.

Also note, the material properties required by the calculations must be available in the installed database.

It should be highlighted that, although your model will need to be written in code, this writer's guide is aimed at engineers and scientists with little, or no, coding experience. As a result, the use of technical coding terminology has been kept to a minimum and all example code is supplied in the accompanying sample files.

Two sample files are distributed with this guide. These are installed with the software and can be found in the Samples folder in the installation location (e.g. C:\Program Files (x86)\GRANTA Selector XXXX\ Samples\ synthesizer)

The first (*Simple*) model focuses on the basic model structure and explains how to create the user-input screen and add simple calculations. This example will enable you to create a simple model that runs in the Synthesizer Tool.

The second (*Advanced*) model focuses more on the calculation code and shows you how to add complexity to the model calculations. Both these sample files are intended to be used as starting templates for your own models.

## **2 Pre-requisites for Model Writing**

## 2.1 Microsoft Visual Studio

The Synthesizer Tool uses a plugin system that allows new models to be added. Although these models need to be written in Microsoft's .Net, (typically either C# or Visual Basic), they have been designed to require minimal programming knowledge. Writing a basic model is relatively simple once you've grasped a few basics.

To create a model you will need to use Microsoft Visual Studio. This is Microsoft's development environment for writing software. For this tutorial, we will use the free edition, **Microsoft Visual Studio**  Community 2017<sup>1</sup>, which has everything we need to create models. Visual Studio can be downloaded from https://www.visualstudio.com/downloads/.

Select the Community download and run the downloaded file. In the installer options, check the ".NET desktop development" option and click Install, as shown in the figure below.

With Visual Studio 2017 you will be using .NET version 4.6 or higher.

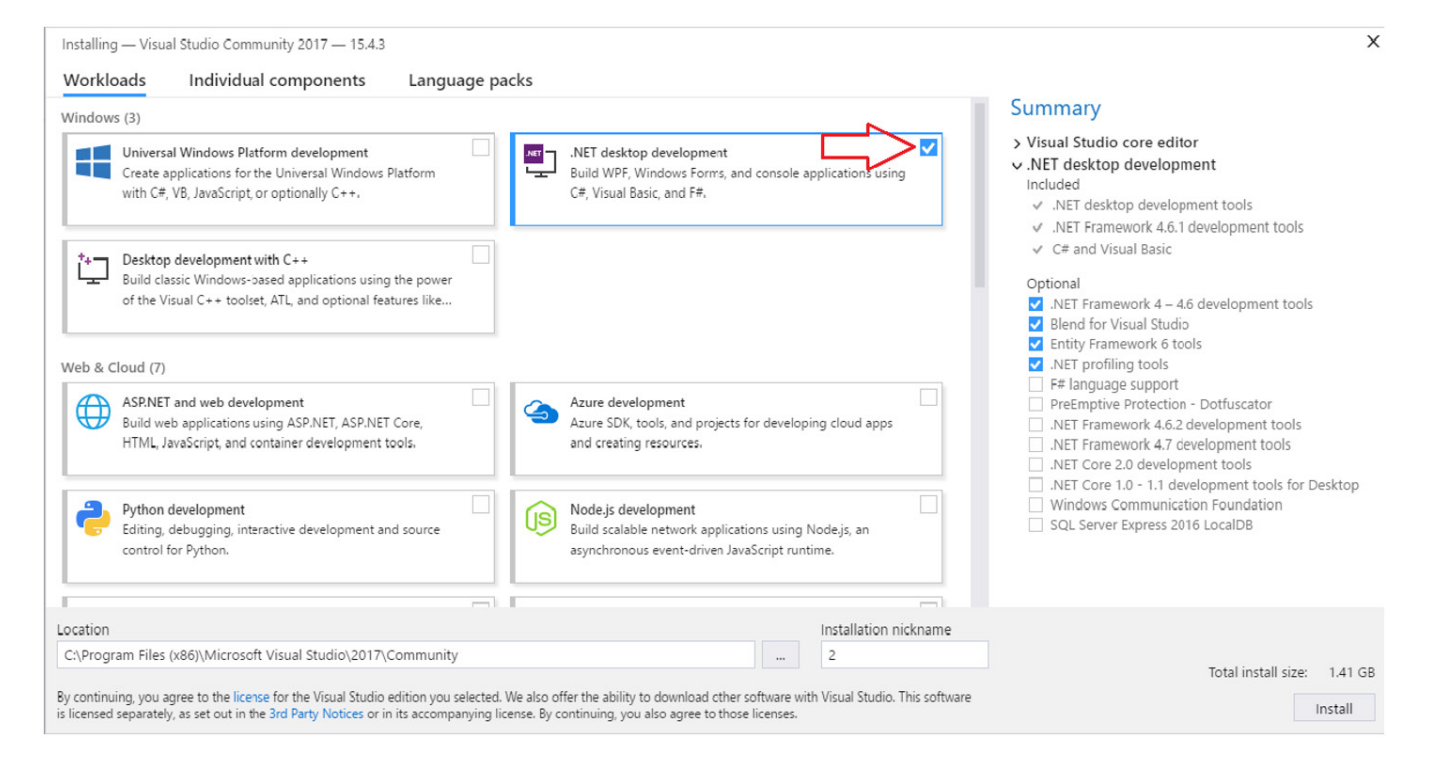

1 If you already have it installed, Visual Studio 2015 is also a valid version to use

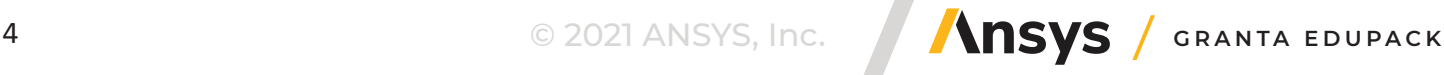

## 2.2 Example Files

The example files distributed with this tutorial are for both Visual C# and Visual Basic and have everything needed to build a model. There are two sample models;

1. A *Simple* model which calculates density and Young's modulus for a hybrid material based on the rule of mixtures.

2. An *Advanced* model which introduces additional concepts, such as how to use standard functions, reuse of equations, and applying logic in calculations.

The folder layout will look something like this:

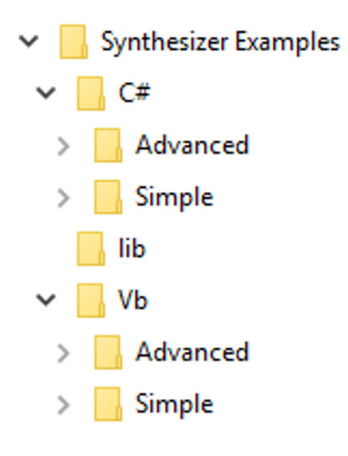

The folder for the C# Simple model:

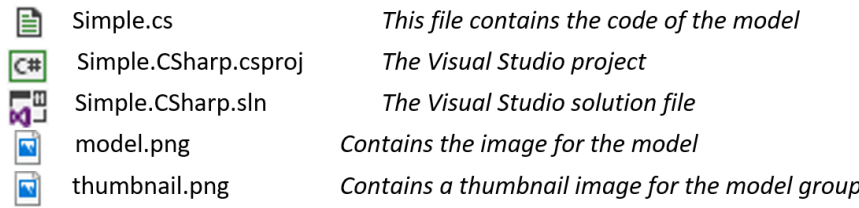

You can open an example file for editing in Visual Studio by double-clicking the .sln file in the C# or VB folder, e.g., Examples.CSharp.sln, and then, depending on which model you want, opening the Simple. cs or Advanced.cs file in the application.

## 2.3 Creating a Model File

It is a good idea to start your own model by making a copy of the *Simple* example. In this way, you can modify it without affecting the original. If you copy the Simple folder (for C# or VB) plus the lib folder, then you should have everything you need, but if you just copy the Simple folder, then you will need to manually add a **reference** to Granta.Data.dll and Granta.HybridBase.dll. The steps to do this are shown in Appendix B.

If you wish to change the file name of the model, this can be done by using the **Project** menu and selecting **Properties**, the last entry in the menu. In **Application**, change the **Assembly name** to the name of your model. Again, see Appendix B for details on how to do this.

## **3 Overview of a Model File**

In order to create a model, you will need to write code similar to that listed below. This shows all the code required to configure the user interface and specify the model calculations for the *Simple* model.

```
using System;
using System.ComponentModel.Composition;
using Granta.HybridBase;
                                                                                                 Required to build model
                                                                                          \mathbf{1}using Granta.Framework.DataAnnotations;
using System.ComponentModel.DataAnnotations;
namespace UserModel
{
           ...........................................................................................
    public class SourceData
      {
           [Data("Density", "kg/m^3")]
                                                                                               List of all properties used in
                                                                                         \overline{2} public double Density;
                                                                                                   model calculations
          [Data("Young's Modulus", "GPa")]
           public double YoungsModulus;
      }
...........................................................................................
     Export("Granta.HybridModel")]
      [BindableDisplay(Name="Simple Model (C#)", Description="A simple example model.", 
GroupName="Examples")]
      [Image("UserM odel.model.png", "UserModel.thumbnail.png")] 
                                                                                                 Model name, images and
      public class ExampleModel
                                                                                          \overline{\mathbf{3}}description
\{ \cdot \cdot \cdot \cdot \cdot \cdot \cdot \cdot \cdot \cdot \cdot \cdot \cdot \cdot \cdot \cdot \cdot \cdot \cdot \cdot \cdot \cdot \cdot \cdot \cdot \cdot \cdot \cdot \cdot \cdot \cdot \cdot \cdot \cdot \cdot \cdot 
                                  ...........................................................................................
                                                                                                Details of 'Source material'
           Material]
                                                                                         \overline{a} [Display(Name = "Matrix", Description = "Matrix material")]
                                                                                                     user inputs
           public SourceData matrix;
           [Material] 
           [Display(Name = "Reinforcement", Description = "Reinforcement material")]
           public SourceData reinforcement;
...........................................................................................
           Variable("%")]
           [Display(Name = "Reinforcement percentage", Description = "Specify the volume 
fraction<sup>5</sup>)]
          [RangeValues(Start = 10, End = 70,Details of 'Model variables'
                           Number = 7, Logarithmic = false)]
                                                                                                and/or 'Model parameter'
                                                                                          5
           [Bounds(0, 70)]
                                                                                                     user inputs
           public double percentage;
...........................................................................................
           CalculatedData("Density", "kg/m^3")]
           public double Density()
\overline{a} return (percentage / 100.0) * reinforcement.Density
                             + (1 - percentage / 100) * matrix.Density; 
           }
                                                                                                   Model calculations
                                                                                         6
          [CalculatedData("Young's modulus", "GPa")]
           public double YoungsModulus()
\overline{\mathcal{L}} return (percentage / 100.0) * reinforcement.YoungsModulus
                             + (1 - percentage / 100) * matrix.YoungsModulus;
 }
...........................................................................................
                                                                                                 Required to build model
      }
                                                                                         \overline{z}}
```
## **4 Defining a Model: Part 1—A Simple Model**

## 4.1 The Input Screen

A Synthesizer Tool model typically requires a number of things to be specified:

- One or more source materials.
- Some model variables, and/or parameters.
- The calculations that predict the performance of the hybrid material.

Some of these (such as the calculations) are defined in the model, and some are entered by the user when they run the model. The input screen allows the user to set up the model and fill in these values. Once all the inputs have been set, the user clicks **Create** to run the model, which starts the calculation process. When you create a custom model, you don't need to worry about designing the input screen the Synthesizer Tool will create it automatically based on your model data.

The *Simple* example model shown here requires two source materials: a *matrix* and a *reinforcement*. From this screen, the user can pick materials from the database and assign them to these roles.

The example also includes one model variable—the reinforcement volume fraction (%). The default range of 10–70% has been set by the model, as has the number of values (7). This means that the model will call (use) the calculation code seven times, once for each percentage value between 10% and 70% (that is, for values of 10, 20, 30, 40, 50, 60 and 70) and create seven synthesized records. The user can overwrite these defaults and enter their own choice of values.

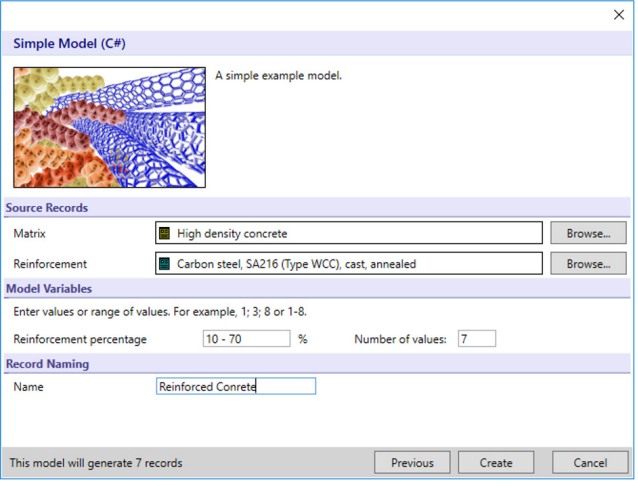

Finally, in order to allow the model to generate

names for the synthesized records, the user must

enter an abbreviated name to be applied to the resulting records. Without this step, the resulting record names would be overly long and unworkable.

Remember that you don't need to create the user interface; just define the data that you need, and the Synthesizer Tool will do the rest.

#### 4.2 Terminology

To write a custom model, you'll first need to understand some basic programming terminology. Our model will need to group data together in the form of source material properties (such as density or Young's modulus) and additional user inputs (such as reinforcement volume fraction), and then perform some calculations on that data in order to predict the performance of the hybrid material.

Both the data and the behavior of the model will be encapsulated by a programming structure known as an object or a **class**. Data values will be stored in **fields** which can hold data of a specific **type**. Numerical data is described as being of type **double**—short for double floating point—which is simply the way in which the computer stores numbers. Calculations—the behavior of the model—will be stored in **methods** of the class. Methods consist of pieces of procedural code that form the logic of the

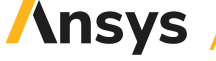

model.

**Note:** throughout the code samples you'll also see the word **public**. This is an access modifier and means that your model class and its member variables and methods will be accessible to the Synthesizer Tool.

## 4.3 Defining 'Source Data'

The *Simple* example model calculates density (*ρ*) and Young's modulus (E) for a hybrid material by applying the rule of mixtures to the matrix (m) and reinforcement (r) properties, using the following equations (where *f* is the reinforcement volume fraction):

**Density,**  $\tilde{\rho} = f \rho_r + (1 - f) \rho_m$ **Young's modulus,**  $\tilde{E} = fE_r + (1 - f)E_m$ 

In order to calculate this, the model needs to access the density and Young's modulus for both source materials. This is done by creating a SourceData **class** and defining a **field** for each material property that the model calculations require. Each material property is stored as a value of type **double**. Fields are defined using the following format:

public double FieldName;

The Synthesizer Tool will automatically fetch the source material data from the installed database and store it in the SourceData class, ready for calculation. To enable this, mark up each field with the property name exactly as it appears in the database, and the unit:

```
[Data("Property Name", "unit")]
```
If the data you are interested in doesn't have a unit, you can leave it blank, but for other values you will need to include the unit that you wish to perform the calculation in. The Synthesizer Tool will automatically convert material data into the unit that you require, making your calculations easier.

**Note**: When using Price, you will need to specify the unit as 'currency/kg'. For example:

```
 [Data("Price", "currency/kg")]
 public double Price;
```
The example shown below creates a class named SourceData that stores data for *Density* with a unit of *kg/m^3* and *Young's modulus* with a unit of *GPa*.

```
public class SourceData
\{[Data("Density", "kg/m^3")]
        public double Density;
        [Data("Young's modulus", "GPa")]
        public double YoungsModulus;
     . . .
       }
```
You can add as many data fields as you require, although they must map to material properties in the installed database. Remember, the Synthesizer Tool will automatically fetch data for each source

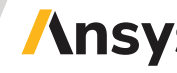

material in the correct unit, ready for calculation. Make sure that the "Property Name" that you use to mark up each field is identical to that in the database.

> **Hybrid Synthesizer** Choose a model

> > ᆋ

12 TTD

**Cellular Structures** 

**Controlled Thermal Expansion** 

Foam, closed-c

Foam, open-cell

**Dual material lattice** 

**Multi-layer Materials** 

Create and add your own model: Model writer's guide

**Composites (Simple Bounds)** 

ous fiber (UD & OI)

Cancel

Particulate

**Examples** 

Simple Model (C#)

**Sandwich Panels** 

## 4.4 Defining the Model

Each Synthesizer Tool model must be created using a **class**. It's a good idea to give your model a suitable class name—our example is named *ExampleModel* (see the last line in the code below) but yours should probably be more descriptive. The class name is not the same as the name of the model as it appears in the user interface—we will come to that below. Note that you cannot put spaces in the class name.

In order for your model to appear in the Synthesizer Tool, the model class must be marked up as follows:

#### [Export("Granta.HybridModel")]

You can set the model name, description, and the name of the group to which the model belongs (so you can group similar models together under the same heading):

```
[BindableDisplay(
                  Name="Name",
                   Description = "Description",
                   GroupName = "Group name")]
```
The user interface will display the name on the welcome screen, as shown above. The description is used as the description of the model on the next screen.

You can set the image that will appear on the model and the image for the model group by adding the following mark up:

[Image("UserModel.ImageFileName.png", "UserModel.GroupImageFileName.png")]

In order for two or more models to share the same group, the GroupName and ImageFileName must be identical for each model in the group.

```
[Export("Granta.HybridModel")]
     [BindableDisplay(
                  Name = "Simple Model (C#)",
                   Description = "A simple example model.",
                  GroupName = "Examples")]
     [Image("UserModel.model.png", "UserModel.thumbnail.png")]
     public class ExampleModel
     {
     . . . 
     }
```
These are the only lines of code you need for your model to appear in the Synthesizer Tool! But it won't do anything as it stands. If you pick this model, you'll get an empty input screen. You'll need to flesh out the model with source materials, user inputs, and calculations.

## 4.5 Adding Source Materials to the Model

Source Materials are created by adding fields to the model class and marking them as materials.

The **type** of each source material field must be the name of the class in which you defined and stored the source material properties (as in section 4.3)—in our example, that class is named SourceData.

For example, we can define a field for the matrix material in our model:

```
public SourceData matrix;
```
Mark up each source material field as follows:

```
[Material]
[Display(Name = "Name", Description = "Description")]
```
The "Name" value is used to label the material in the 'Source Records' section of the user interface and the "Description" is used to provide extra information in the form of a tooltip. The "Name" label also appears in the 'Record Naming' section at the bottom of the user interface; this is where the user enters abbreviations for the source materials so that suitable record names can be created for the resulting records. The Synthesizer Tool will generate these user interface elements for you; all you need to provide is the name and description.

You can add as many materials as you like. The example below shows the two materials required for our hybrid material—a matrix and a reinforcement:

```
 public class ExampleModel
\{ [Material] 
    [Display(Name = "Matrix", Description = "Matrix material")]
    public SourceData matrix;
   [Material]
    [Display(Name = "Reinforcement", Description = "Reinforcement material")]
    public SourceData reinforcement;
  }
```
#### 4.6 Adding Model Variables

The Synthesizer Tool is capable of calculating a family of records in one analysis. This can be achieved by defining a user specified *model variable*, such as the reinforcement volume fraction in the *Simple* model example.

Model variables can be specified either as a range of discrete values – with start and end values, and a number specifying the steps in between—or as a list of given values. Note, *model parameters*, which are single value constants that can be specified by the user, are discussed in the advanced model example (see section 6.1).

You will typically use one or more variables in your calculation code, and for each one, the Synthesizer Tool will fill in your field with each specified value in turn. This means that your calculation methods will be called several times—once for each value or combination of values.

Variables are added to the model by creating a field of type double in the model class and marking it

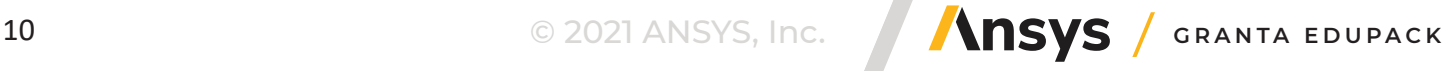

as a variable by using the following, where the Name and Unit are shown in the user interface, and the Description is used as a tooltip:

```
[Variable("Unit")]
[Display(Name = "Name", Description = "Description")]
```
Optionally, you can specify default values for the variable, either as a list or as a range:

```
 [Values(10, 20, 30)] 
[RangeValues(Start = 1, End = 25, Number = 5)]
```
In the example below, we have created a variable which we've named *percentage*. It holds values for reinforcement volume fraction (%), defaulting to seven numbers between 10 and 70. By default, values within a **range** are created at logarithmic intervals, but in this *Simple* example we just want linear values, and so we've added logarithmic=false. We have also defined **bounds** that specify that the values cannot go below 0 or above 70. The bounds are used by the Synthesizer Tool to validate the user input and make sure that the user enters valid values for the model variables.

```
[Variable("%")]
[Display(Name = "Reinforcement percentage", Description = "Specify the volume fraction")] 
[RangeValues(Start = 10, End = 70,Number = 7, Logarithmic = false)]
 [Bounds(0, 70)]
 public double percentage;
```
## 4.7 Calculations

By now you should have enough input data available to perform the real work of the model—the calculations. Remember that calculations form the behavior of the model, and are written as **methods** in the model class. You'll need to write a calculation method for each material property that you want to calculate.

The method must **return** the calculated value as a value of type **double**, and be marked up as calculation data:

#### [CalculatedData("Property Name", "unit")]

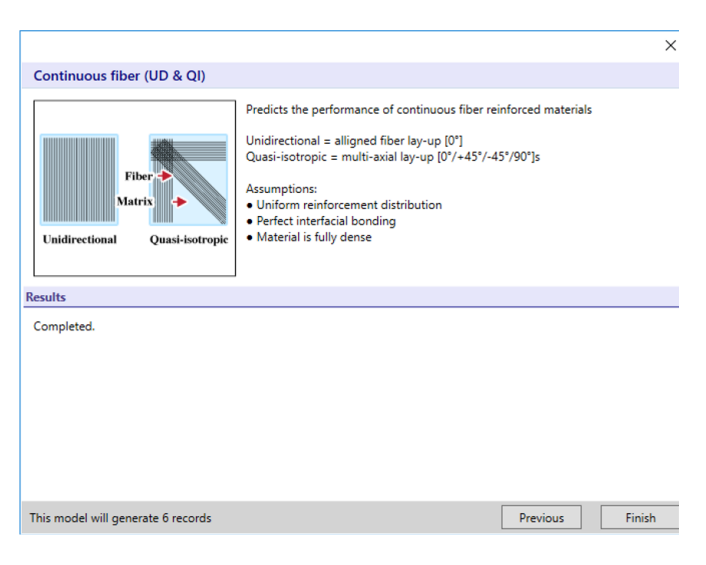

Just like the markup added to source materials, you should specify the name of the material property you are calculating, plus the unit that you are returning the result in. Note, the "Property Name" needs to be identical to a property in the installed database if you want the calculated data to be available for selection projects. If the "Property Name" does not match any of the properties in the database, the calculated property will be added to the *Notes* field at the bottom of the synthesized record's datasheet.

Calculation methods are called automatically by the Synthesizer Tool, which will set the values of the parameters and variables accordingly. You can add as many calculation methods as your model needs and they will all be called by the Synthesizer Tool once for each combination of variables. As our example stands, this means that the calculation code is called seven times (we have seven

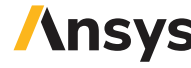

reinforcement values) and the model will create seven synthesized records, each with a different value for reinforcement.

Recall that our simple model is calculating density and Young's modulus for a hybrid material using the rule of mixtures:

Density,  $\tilde{\rho} = f \rho_r + (1 - f) \rho_m$ 

Young's Modulus,  $\tilde{E} = fE_r + (1 - f)E_m$ 

The example code below shows two methods that calculate density and Young's modulus. Note that:

- The method name is followed by an empty pair of brackets ( ).
- The calculation code is enclosed in a pair of curly brackets { }.
- The word **return** tells the method to return the result of the calculation.

The model has already been set up to ask for reinforcement volume fraction (*f*) as a percentage. This is assigned to the variable percentage. In the calculations below, this is divided by 100 to convert it into a fraction.

*When adding calculations to your model it is important to remember that the source data will be provided in the requested 'Data' unit (see section 4.3) and that the calculated value will be returned in the specified 'Calculated Data' unit. As a result, it is important to ensure that your equations are set up to calculate in these units:*

```
[CalculatedData("Density", "kg/m^3")]
       public double Density()
\{ \cdot \cdot \cdot \cdot \cdot \cdot \cdot \cdot \cdot \cdot \cdot \cdot \cdot \cdot \cdot \cdot \cdot \cdot \cdot \cdot \cdot \cdot \cdot \cdot \cdot \cdot \cdot \cdot \cdot \cdot \cdot \cdot \cdot \cdot \cdot \cdot 
          return (percentage / 100.0) * reinforcement.Density
                             + (1 - percentage / 100) * matrix.Density; 
       }
      [CalculatedData("Young's modulus", "GPa")]
       public double YoungsModulus()
       {
          return (percentage / 100.0) * reinforcement.YoungsModulus 
                             + (1 - percentage / 100) * matrix.YoungsModulus; 
       }
```
**Note**: Calculation methods calculate a point value for each property. If the material data in the installed database is saved as a range value (e.g., Young's modulus =  $2.0 - 2.9$  GPa), these will be converted to point values using the geometric mean (i.e., square root of the product of the min and max values).

## **5 Running the Model**

## 5.1 Building the Model

Once you have created your model, the next step is to compile the model. To do this:

1. Go to the **Build** menu in Visual Studio and select **Configuration Manager**. In the resulting dialog, ensure that the current project is configured to build in 'Release' mode by adjusting the drop-down list in the **Configuration** column. Once this is done, close the dialog.

2. Go to the **Build** menu in Visual Studio and select **Build Solution**. If you've made an error, you'll be told. The module won't compile, and you'll need to fix the problem (typically this will be an error in syntax, such as a missing '}' or ';'). Assuming that the solution compiled successfully, you can add the model to the software.

#### 5.2 Adding the Model to the Software

The Granta Selector software won't be able to use your new Synthesizer Tool model until you put the compiled module in the correct place. The module builds to a .dll file under the **bin\Release** folder of the sample, but we need to move it to a place where the software can find it.

To do this, you should make a folder under your Granta Selector installation named **plugins**. The software is normally installed under **C:\Program Files (x86)\**, but if you are running a 32-bit operating system, you'll find it under **C:\Program Files\**. Copy the model .dll file to the plugins folder, as shown below. The .dll file you need is the one that matches your Visual Studio project name. The other files in the release folder are not necessary—this is the only file that you need to copy. Note that you might require administrator privileges to do this.

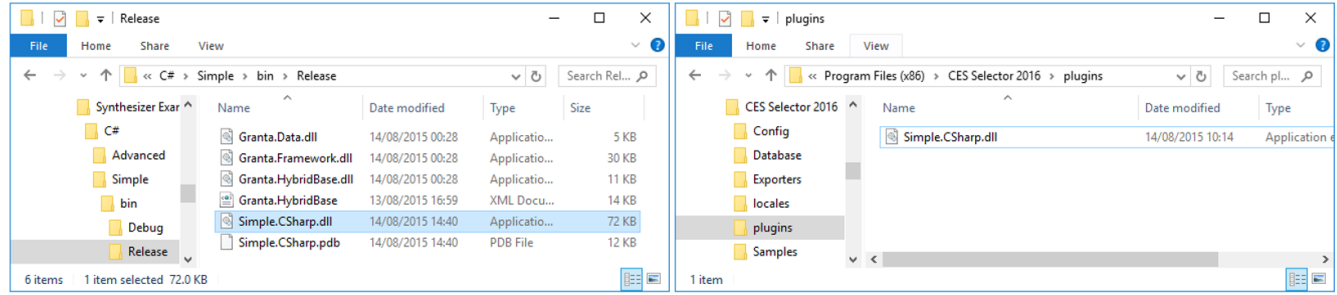

Now start Granta Selector. When you run the Synthesizer Tool, you should see your new model in the list of available models.

#### **6 Defining a Model: Part 2—Extra Features**

In this section we will introduce several new concepts that will simplify the definition of calculations.

#### 6.1 Adding Model Parameters

Model parameters are similar to model variables, except they can only take a single value rather than varying across a range or list. To add a parameter, add a field of type double to the model class and mark it as a parameter as follows:

```
[Parameter("Unit")] 
 [Display(Name = "Name", Description = "Description")]
```
Just like variables, parameters can be constrained to certain values by using [Bounds(LowerBound, UpperBound)].

As an example, if we want the user to supply a single value for "Parameter X", we can define it as a model parameter:

```
 [Parameter("%")]
[Display(Name = "Parameter", Description = " Specify a value for X ")]
 [Bounds(LowerBound = 0)]
 public double percentage = 10;
```
Note, in the example above, a default value of 10 has been specified as part of the field definition.

#### 6.2 Using Calculated Parameters

Sometimes there is benefit in simplifying calculations by pre-calculating certain values. For example, in the Simple model we can simplify the density and Young's modulus calculations by pre-calculating the volume fraction of reinforcement (fr) and matrix (fm). As we don't want these values to be added to the resulting datasheet, these calculations will be marked as private. If percentage is the reinforcement percentage, then the fractional values are defined as:

```
fr = percentage / 100 
       fm = 1 - ( percentage / 100 )Written as code, this becomes:
         private double fr 
         { 
             get { return (percentage / 100); }
         }
         private double fm
         {
             get { return (1 - percentage / 100); }
 }
```
The values for fr and fm can then be used in the existing density and Young's modulus equations as follows:

```
[CalculatedData("Density", "kg/m^3")]
 public double Density()
 {
   return fr * reinforcement.Density + fm * matrix.Density; 
 }
```

```
[CalculatedData("Young's modulus", "GPa")]
 public double YoungsModulus()
 {
   return fr * reinforcement.YoungsModulus + fm * matrix.YoungsModulus; 
 }
```
We could also use this technique if we want to add price  $(\bar{c})$ . If we assume that the price of a hybrid material is based simply on the cost of the constituent components, then the price can be defined as follows:

$$
\text{Price, } \tilde{C} = \frac{f_r.\rho_r.C_r + f_m.\rho_m.C_m}{\tilde{\rho}}
$$

In this case, the method to calculate price will use three pre-calculated values, the public double  $\bar{p}$  (the density of the final hybrid material), which we have already defined as one of the model calculations (see section 4.7) and the fr and fm values:

```
 [CalculatedData("Price", "currency/kg")]
  public double Price()
{
  return (fr * reinforcement.Density * reinforcement.Price + fm * matrix.Density * matrix.
  Price) / Density(); 
 }
```
In order for this method to access the price of the reinforcement and matrix materials, the following field must be added to the SourceData class:

```
[Data("Price", "currency/kg")]
 public double Price;
```
## 6.3 Using Equation Logic and Standard Functions

In certain cases, the performance of a material will be dependent on how the material behaves under certain load conditions. For example, the compressive strength of unidirectional composites is determined by the stress at which compressive fiber failure and fiber kinking occurs, with the final strength being determined by the failure mechanism that occurs at the lowest load. As a result we can define the compressive strength calculation as follows:

We'll need to write a little bit of logic to return the correct result. The method shown in the example

 $\text{Lesser of } \begin{cases} \widetilde{\sigma_c} = 0.75\,f\sigma_{c,r} + (1-f)\sigma_{c,m} & : \text{ compressive fiber failure} \\ \widetilde{\sigma_c} = 14\,\sigma_{y,m} & : \text{fiber kinking} \end{cases}$ 

below calculates both possible values for compressive strength and then uses the built-in Math.Min method to return the minimum of these two values:

```
[CalculatedData("Compressive strength", "MPa")]
 public double CompressiveStrength()
 {
    var cs1 = 0.75 * fr * reinforcement.GompressiveStrongth +fm * matrix.CompressiveStrength;
    var cs2 = 14.0 * matrix.YieldStrength;
    return Math.Min(cs1, cs2);
}
```
In order for this method to access the compressive strength and yield strength of the reinforcement and matrix materials, the following fields must be added to the SourceData class:

```
[Data("Compressive strength", "MPa")]
```

```
public double CompressiveStrength;
```

```
[Data("Yield strength (elastic limit)", "MPa")]
 public double YieldStrength;
```
**Note**: there are a number of built-in fields and functions that are frequently used in scientific equations, e.g., **Pi, Pow, Sqrt, Min, Max, Log, Log10, Exp, Sin, Cos, Tan**. More information on these, and numerous other functions, can be found at:

http://msdn.microsoft.com/en-us/library/system.math.aspx

## **7 Defining a Model: Part 3—Advanced Features**

The code associated with the features explained in this section is listed in full in Appendix A and is incorporated in the *Advanced* model sample file.

## 7.1 Reusing Calculations

In our model we calculate density, Young's modulus, and price using the rule of mixtures (RoM):

Density,  $\tilde{\rho} = f \rho_r + (1 - f) \rho_m$ 

Young's Modulus,  $\tilde{E} = fE_r + (1 - f)E_m$ 

Price,  $\tilde{C} = \frac{f \rho_r C_r + (1 - f) \rho_m C_m}{\tilde{\rho}}$ 

When we implemented this in the *Simple* model, we wrote the RoM calculation out in full for each property. However, we can improve that code by creating a calculation method for the rule of mixtures and calling it from the Density, Young's Modulus, and Price methods. To do so, we create a method that takes two values for the source material and returns the value for the hybrid material using the reinforcement percentage, percentage. The code for the other calculations can then use this method, as shown below:

```
[CalculatedData("Density", "kg/m^3")]
         public double Density()
         {
             return RuleOfMixture(reinforcement.Density, matrix.Density);
 }
        [CalculatedData("Young's modulus", "GPa")]
         public double YoungsModulus()
         {
             return RuleOfMixture(reinforcement.YoungsModulus, matrix.YoungsModulus);
         }
         [CalculatedData("Price", "currency/kg")]
         public double Price()
\overline{\mathcal{L}} return RuleOfMixture(reinforcement.Density * reinforcement.Price, 
                                         matrix.Density * matrix.Price) / Density() ;
         }
         private double RuleOfMixture(double a, double b)
\overline{\mathcal{L}} var f = percentage / 100;
            return f * a + (1.0 - f) * b;
         }
```
Note that the RuleOfMixture method has been defined as **private**: it is not visible outside the model class.

## 7.2 Adding a List of Options

In certain models you may want the user to pick a parameter value from a list of options. This is shown in the Synthesizer Tool user interface as a drop-down list. To do this, we need to use something known as an enumeration, or **enum**. An enumeration defines a list or a set of named values that a field can take. We are going to extend our example model to allow the user to specify whether the reinforcement orientation is unidirectional or quasi-isotropic. To do so, we will create an enumeration that lists these two options, and a field to hold the option that the user has selected.

The example below creates an enum named LaminateType that can take two values—Unidirectional and QuasiIsotropic. The [OptionItem] markup is added to specify what is displayed in the Synthesizer Tool use interface, specifically the two entries in the 'Laminate' drop-down list.

To make use of whichever option the user selects, we create a field of the enum type (LaminateType) and mark it as an option. The Name is used to label the option in the user interface, and the Description is used as a tooltip:

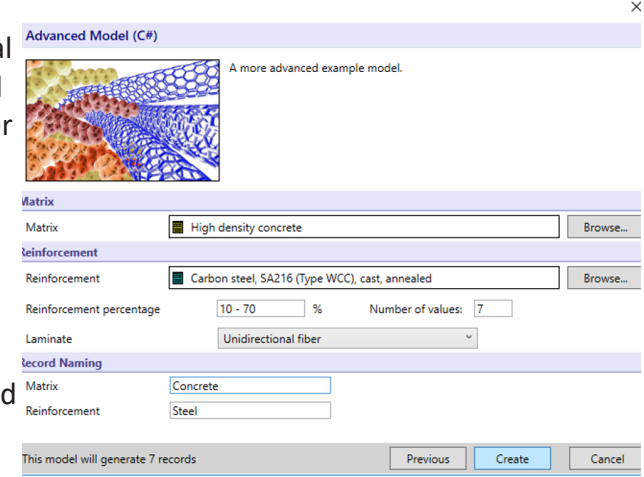

```
[Option]
[Display(Name = "Name", Description = "Description")]
```
Here is the code for creating a list of options, and setting the default value to Unidirectional:

```
 public enum LaminateType
 {
     [Display(Description = "Unidirectional fiber")]
     Unidirectional,
     [Display(Description = "Quasi-isotropic fiber")]
     QuasiIsotropic,
 }
[Option]
[Display(Name = "Laminate", Description = "Pick a laminate")]
 public LaminateType laminate = LaminateType.Unidirectional;
```
The code below uses the value of the laminate field to modify the calculation of Young's modulus. If the laminate is Unidirectional, the calculation simply uses the rule of mixtures, but if the laminate is Quasi-Isotropic, the rule of mixtures is calculated using only 0.5 of the reinforcement value. We are using a *switch* statement to change the calculation based on the laminate type. In practice the value of the field laminate will always be set to Unidirectional or Quasi-Isotropic and a suitable value calculated, but we need to cater for the hypothetical case where the fields is blank, otherwise we will get a compilation error. This is handled by the **default** statement, which returns a special constant, double.NaN, which simply means that the model failed to calculate a value.

```
[CalculatedData("Young's modulus", "GPa")]
        public double YoungsModulus()
        {
            switch (laminateType)
\{ case LaminateType.Unidirectional:
                    return RuleOfMixture(reinforcement.YoungsModulus, matrix.YoungsModulus);
                case LaminateType.QuasiIsotropic:
                    return RuleOfMixture(0.5 * reinforcement.YoungsModulus, matrix.YoungsModulus);
                default:
                    return double.NaN;
 }
        }
```
## 7.3 Modifying Record Naming

To assist with creating meaningful and unique names for synthesized records, a model can be configured to take abbreviated names for the source materials, in the 'Record Naming' section of the user interface. The Synthesizer Tool will automatically generate an appropriate name for the resulting records based on these abbreviated names. To add these abbreviated names, use the following markup for each source material:

```
[RecordName]
[Display(Name = "Name", Description = "Description")]
```
For instance, for the example model, the names "Matrix" and "Reinforcement" could be used to generate a meaningful name for each record produced by the model:

```
[RecordName]
[Display(Name = "Matrix", Description = "Abbreviation used in record name")]
[RecordName]
[Display(Name = "Reinforcement", Description = "Abbreviation used in record name")]
```
## 7.4 Arranging the Layout of the User Interface

As you have seen, the Synthesizer Tool will automatically create a user interface based on the custom model. However, it is possible to set the order in which the elements appear on the user interface. This can be achieved using the following markup:

#### [Group("GroupName", orderNumber)]

Elements marked with the same GroupName will appear together in the user interface. The order number (which should not be enclosed in quotation marks) is used to specify the order in which the element appears in the user interface. The numbering does not need to be sequential.

For best results, it is recommended that numbering is unique across the groups in the order in which you wish the elements to appear. The advanced example model uses this feature to override the default element arrangement:

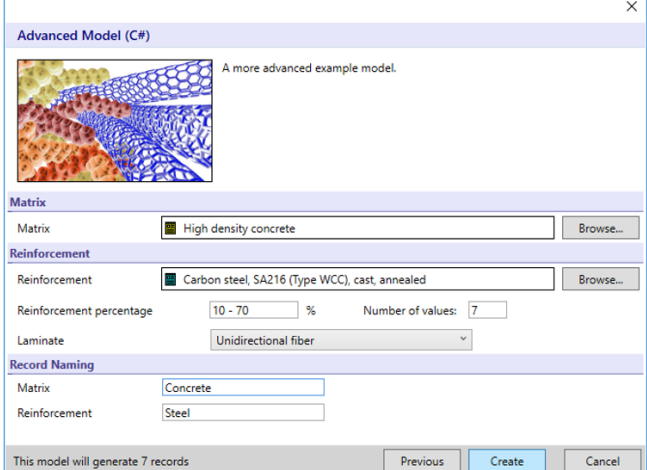

```
[Material]
   [Display(Name = "Matrix", Description = "Matrix material")] 
  [Group("Matrix", 1)]
   public SourceData matrix;
       ... 
  [Material]
  [Display(Name = "Reinforcement", Description = "Reinforcement material")]
  [Group("Reinforcement", 2)]
   public SourceData reinforcement;
       ... 
  [Variable("%")]
  [Display(Name = "Reinforcement percentage", Description = "Specify the volume fraction")]
  [RangeValues(Start = 10, End = 70, Number = 7, Logarithmic = false)] [Bounds(0, 70)]
 [Group("Reinforcement", 3)]
 public double percentage;
  ...
  [Option]
  [Display(Name = "Laminate", Description = "Pick a laminate")]
  [Group("Reinforcement", 4)]
   public LaminateType laminate = LaminateType.Unidirectional;
```
## 7.5 Changing Model Images

Models can be grouped so that, when the Synthesizer Tool is opened, the models appear in the same section of the user interface. Each group has a thumbnail image and, when clicked, each model has its own image.

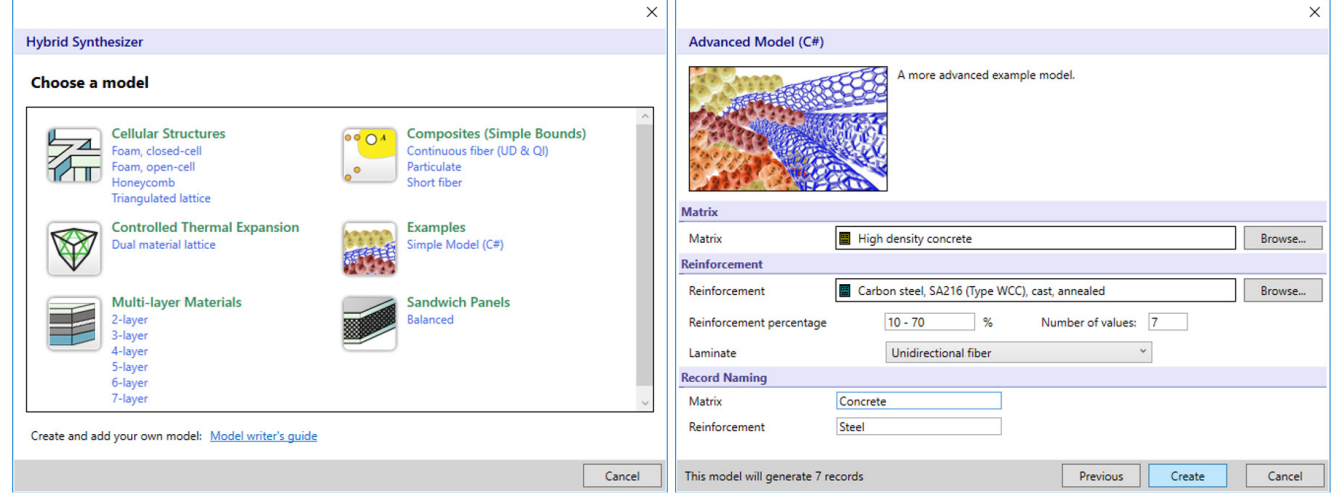

As explained in section 4.4 (*Defining the model*) above, the image for each model and the thumbnail image for a group of models is set by marking up the model class with the following:

[Image("UserModel.model.png", "UserModel.thumbnail.png")]

thumbnail.png is the image used for the thumbnail image and is 64 pixels wide and 64 pixels high. model.png is the image displayed at the top of each model and is 200 pixels wide and 125 pixels high.

These images can be replaced with your own custom images provided that:

- 1. the image is in .png format;
- 2. the image is of the correct dimensions;
- 3. the name of the image matches the name as set out in the model code; and
- 4. the image is located in the same file directory as the Visual Studio project.

Once the image has been replaced, it must be added to the Visual Studio project as an embedded resource. To do this, right click on the relevant project in the Visual Studio solution explorer and on the **Add menu**, click **Existing Item**.

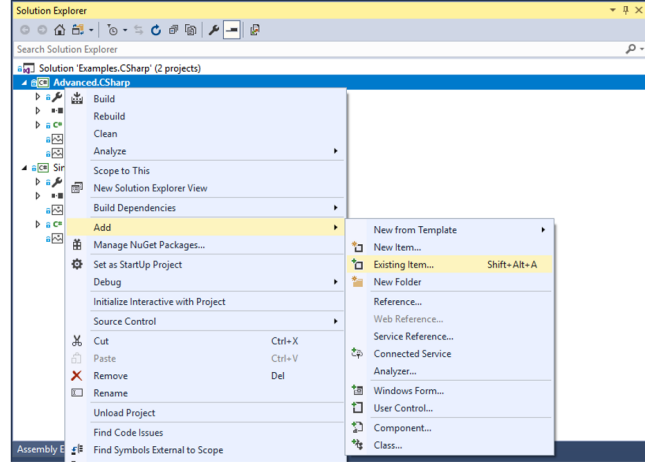

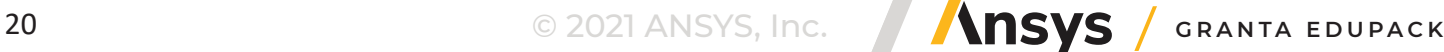

In the resulting dialog, navigate to the .png image file and click **Add** (you will need to change the filter settings in the drop-down list above the **Add** button to either **Image Files** or **All Files** so that your .png image file will be visible). The image should now appear in the Visual Studio solution explorer.

Right click on the image in the Visual Studio solution explorer and click **Properties**. In the Visual Studio Properties window, change the **Build Action** attribute to **Embedded Resource**:

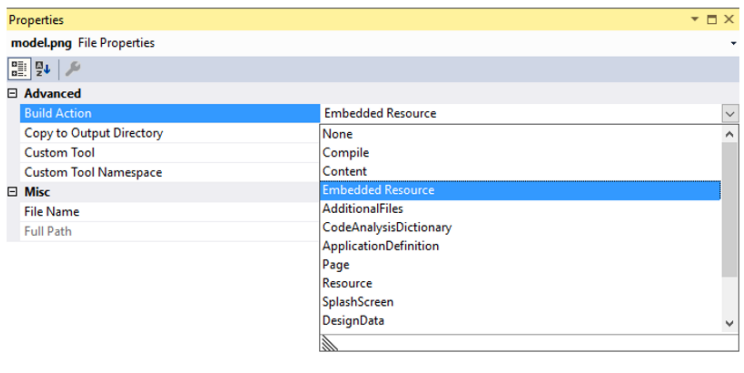

**Build Action** How the file relates to the build and deployment processes.

Now, when the project is built and the .dll is copied to the plugins folder, the new image should appear in the Synthesizer Tool user interface.

#### **8 Further Information**

For further information or assistance on how to create a model for the Synthesizer Tool, please contact support@grantadesign.com.

If your enquiry relates to coding of a particular mathematical expression or function, we recommend that you visit the following website in the first instance:

http://msdn.microsoft.com/en-us/library/system.math.aspx

## **Appendix A—Source Listing (Advanced Model)**

```
using System;
using System.ComponentModel.Composition;
using Granta.HybridBase;
using Granta.Framework.DataAnnotations;
using System.ComponentModel.DataAnnotations;
namespace UserModel
{
     #region Source Material Data Definition
 public class SourceData
\left\{\right. [Data("Density", "kg/m^3")]
         public double Density;
        [Data("Young's Modulus", "GPa")]
         public double YoungsModulus;
        [Data("Compressive strength", "MPa")]
         public double CompressiveStrength;
         [Data("Yield strength (elastic limit)", "MPa")]
         public double YieldStrength;
         // When requesting price data, the unit takes the form currency/kg:
         [Data("Price", "currency/kg")]
         public double Price;
    }
    #endregion
  [Export("Granta.HybridModel")]
     [BindableDisplay(Name = "Advanced Model (C#)", 
                     Description = "A more advanced example model.",
                     GroupName = "Examples")]
     [Image("UserModel.model.png")]
     public class ExampleModel
     {
         [Material]
         [Display(Name = "Matrix", Description = "Matrix material")]
        [Group("Matrix", 1)]
         public SourceData matrix;
         [RecordName]
                      [Display(Name = "Matrix", Description = "Abbreviation used in record 
name")]
         public string _matrixName;
         [Material]
         [Display(Name = "Reinforcement", Description = " Reinforcement material")]
         [Group("Reinforcement", 2)]
         public SourceData reinforcement;
         [RecordName]
         [Display(Name = "Matrix", Description = "Abbreviation used in record name")]
         public string _reinforcementName;
         [Variable("%")]
         [Display(Name = "Reinforcement percentage",
```

```
 Description = "Specify the volume fraction")] 
         [RangeValues(Start = 10, End = 70, Number = 7, Logarithmic = false)]
         [Bounds(0, 70)]
        [Group("Reinforcement", 3)]
         public double percentage;
         // If we want the user to pick from a list of options, we need to 
         // create an enum to hold the possible choices. 
         // Each option (enumerator) can be marked up with the [OptionItem] attribute, 
         // which takes the description used in the UI combobox.
         public enum LaminateType
\overline{\mathcal{L}}[Display(Description = "Unidirectional fiber")]
             Unidirectional,
             [Display(Description = "Quasi-isotropic fiber")]
             QuasiIsotropic
 }
         // The laminateType option that will be used in the calculations.
         // The field must be marked as [Option] and requires a name and a description.
         [Option]
        [Display(Name = "Laminate", Description = "Pick a laminate")]
        [Group("Reinforcement", 4)]
         public LaminateType laminate = LaminateType.Unidirectional;
         #region Calculations
         // Density is calculated by calling the method RuleOfMixture:
        [CalculatedData("Density", "kg/m^3")]
         public double Density()
\overline{\mathcal{L}} return RuleOfMixture(reinforcement.Density, matrix.Density);
\qquad \qquad \} // Price - remember the unit should be in currency/kg:
        [CalculatedData("Price", "currency/kg")]
         public double Price()
\overline{\mathcal{L}} // Price is calculated as a rule of mixture, using the density 
             return RuleOfMixture(reinforcement.Density * reinforcement.Price, matrix.Density
                      * matrix.Price) / Density();
 }
         // The Young's Modulus calculation changes depending on the laminateType. 
         // The Unidirectional laminate uses the normal Rule Of Mixture.
         // The QuasiIsotropic laminate calculates a value using the RuleOfMixture, but 
         // with only 0.5 * the reinforcement.
        [CalculatedData("Young's modulus", "GPa")]
         public double YoungsModulus()
\overline{\mathcal{L}} switch (laminate)
\{ case LaminateType.Unidirectional:
                     return RuleOfMixture(reinforcement.YoungsModulus, matrix.YoungsModulus);
                 case LaminateType.QuasiIsotropic:
                     return RuleOfMixture(0.5 * reinforcement.YoungsModulus,
                             matrix.YoungsModulus);
```

```
 default:
                    return double.NaN;
 }
 }
       [CalculatedData("Compressive strength", "MPa")]
        public double CompressiveStrength()
\overline{\mathcal{L}} switch (laminate)
\{ case LaminateType.Unidirectional:
\{ var cs1 = RuleOfMixture(0.75 * reinforcement.CompressiveStrength,
                           matrix.CompressiveStrength);
                        var cs2 = 14.0 * matrix.YieldStrength;
                       return Math.Min(cs1, cs2);
}<br>}
                case LaminateType.QuasiIsotropic:
\{ var cs1 = RuleOfMixture(0.25 * reinforcement.CompressiveStrength,
                           matrix.CompressiveStrength);
                        var cs2 = 14.0 * matrix.YieldStrength;
                       return Math.Min(cs1, cs2);
\{a,b,c,d\} , we have the set of \{a,b,c,d\} default:
                    return double.NaN;
 }
\qquad \qquad \} #endregion
        // The Rule Of Mixture implemented as a helper method, and reused in the calculations 
above.
        private double RuleOfMixture(double a, double b)
        {
            var f = percentage / 100;
           return f * a + (1.0 - f) * b; }
    }
 }
```
## **Appendix B—Model References and Properties**

In order to build a model, you'll need to add a reference to the Synthesizer library. You can do this by right-clicking on the **project name** e.g., 'Simple.CSharp', and selecting **Add Reference** from the context menu, as shown in the screen below:

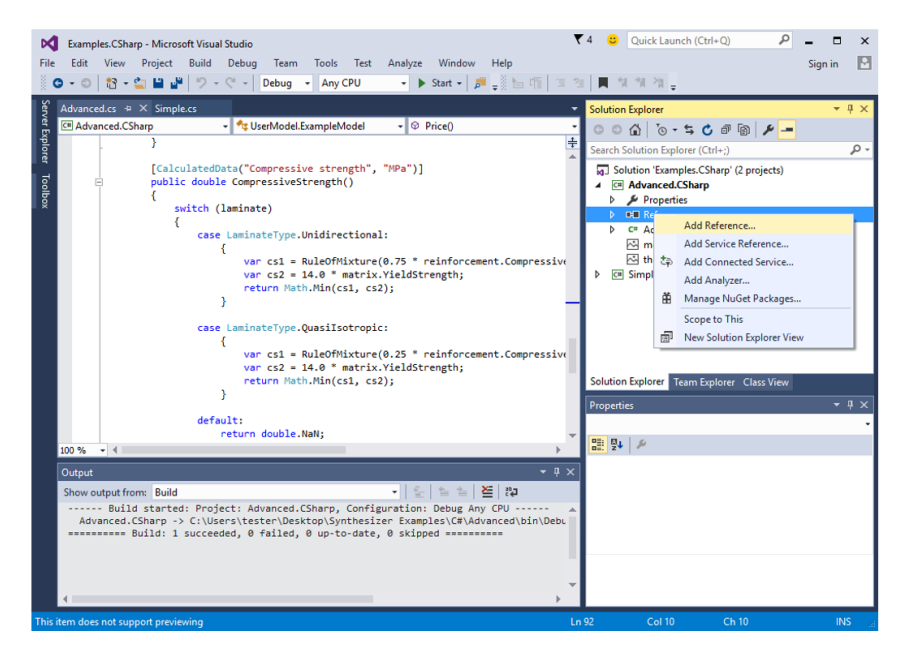

In the **Reference Manager**, click **Browse**. Browse to the installation folder for Granta Selector (e.g., C:\ Program Files (x86)\GRANTA Selector XXXX\) and select (by holding down the Ctrl key) **Granta.Data.dll, Granta.Framework.dll** and **Granta.HybridBase.dll**. Click **Add** to add the reference.

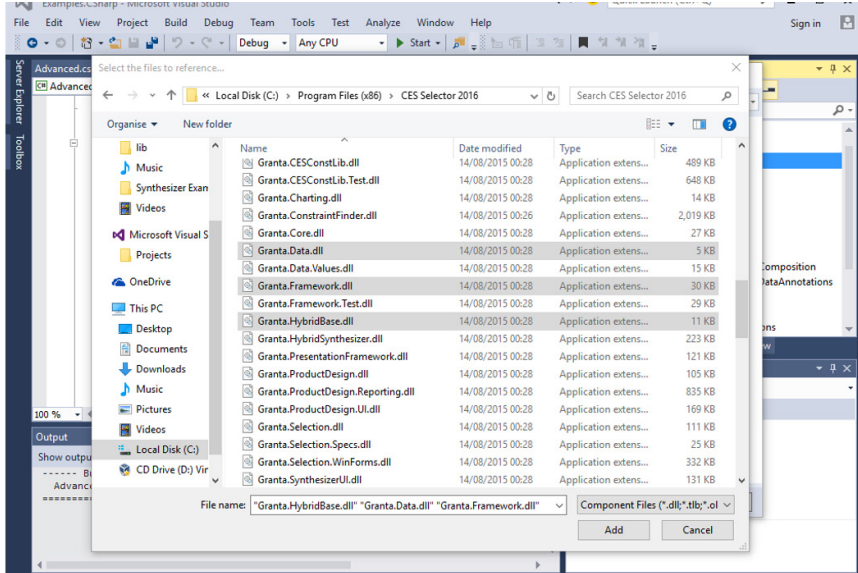

Similarly, add a reference to the Microsoft.Net libraries **System.ComponentModel.Composition** and **System.ComponentModel.DataAnnotations** as shown in the screen below. In the **Reference Manager**, click **Assemblies**, then click **Framework**. To find the library, use the scroll bar or the search in the top right of the Reference Manager. If there are several versions of the library available, check the box for the 4.0 version. Click **OK** to close the Reference Manager.

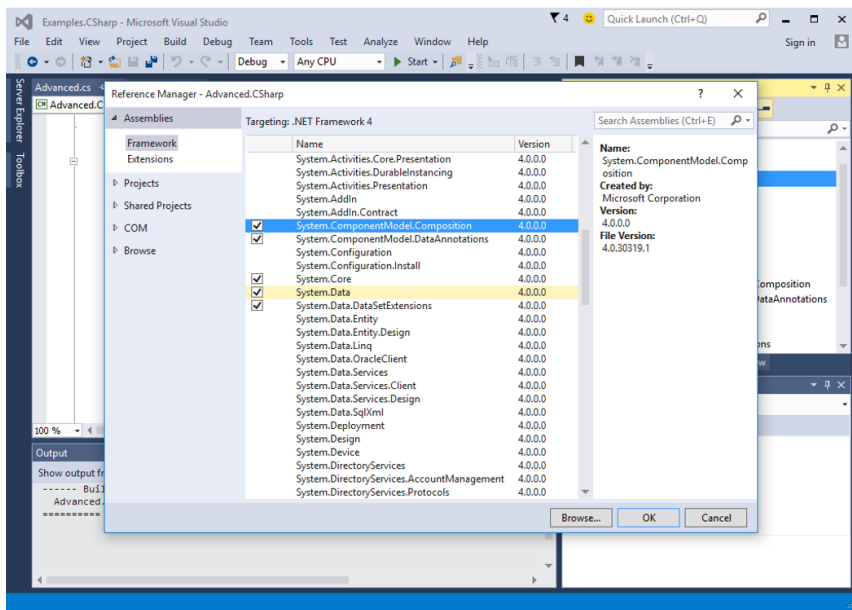

You can also change the output file name (.dll) by using the **Project** menu and selecting <**your project name> Properties** (the last entry in the menu). The window should appear as shown below, where, under **Application**, you can modify the **Assembly name** to reflect that of your model. Now when you build your model, it will create a .dll with your model name.

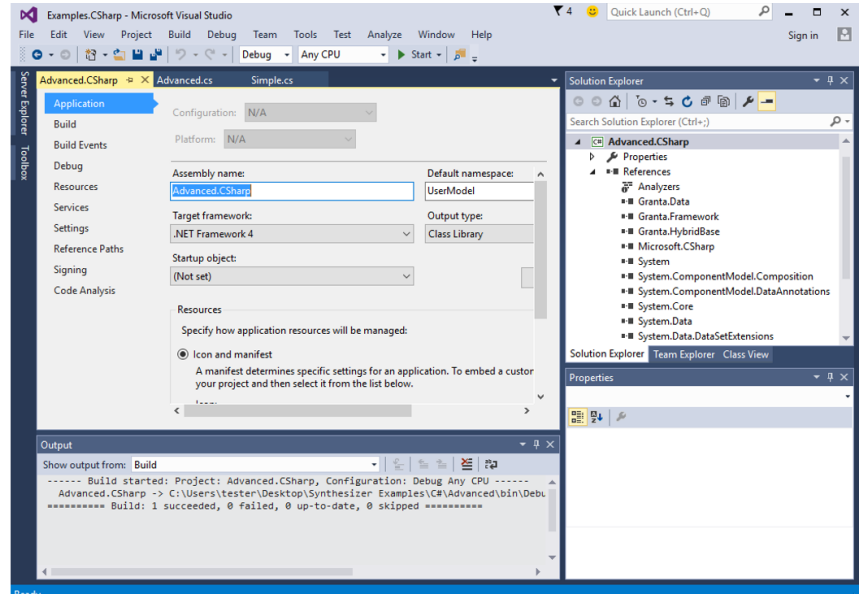

## **Appendix C—Debugging the Model**

Set the project configuration to **Debug**. Now your model should build to the **bin\debug** folder rather than the **bin\release** folder. Remember that each time you make a change to your model; you must rebuild the solution and copy the output .dll to the Granta Selector **plugins** folder.

If you try to debug your model (using **Debug -> Start debugging**) you'll be greeted with an error message saying that a project with an output type of Class Library cannot be started directly. You can't run the model directly as it is a library, not an application, and runs inside Granta Selector. Instead, you can debug your library by attaching to a running Selector.exe.

You can do this as follows:

- 1. Start Granta Selector as normal.
- 2. On the **Debug** menu in **Visual Studio**, click **Attach to Process**....
- 3. In the resulting dialog, find Selector.exe in the list of Available Processes and select it. Click **Attach**.

## **© 2021 ANSYS, Inc. All rights reserved.**

#### **Use and Reproduction**

The content used in this resource may only be used or reproduced for teaching purposes; and any commercial use is strictly prohibited.

#### **Document Information**

This white paper is part of a set of teaching resources to help introduce students to materials, processes and rational selections.

#### **Ansys Education Resources**

To access more undergraduate education resources, including lecture presentations with notes, exercises with worked solutions, microprojects, real life examples and more, visit www.ansys.com/education-resources.

#### **ANSYS, Inc.**

Southepointe 2600 Ansys Drive Canonsburg, PA 15317 U.S.A. 724.746.3304 ansysinfo@ansys.com

If you've ever seen a rocket launch, flown on an airplane, driven a car, used a computer, touched a mobile device, crossed a bridge or put on wearable technology, chances are you've used a product where Ansys software played a critical role in its creation. Ansys is the global leader in engineering simulation. We help the world's most innovative companies deliver radically better products to their customers. By offering the best and broadest portfolio of engineering simulation software, we help them solve the most complex design challenges and engineer products limited only by imagination.

visit **www.ansys.com** for more information

Any and all ANSYS, Inc. brand, product, service and feature names, logos and slogans are registered trademarks or trademarks of ANSYS, Inc. or its subsidiaries in the United States or other countries. All other brand, product, service and feature names or trademarks are the property of their respective owners.

© 2021 ANSYS, Inc. All Rights Reserved.